## **Guida alla gestione del sito "Ragazzi del fiume"**

Per modificare e aggiornare il sito collegarsi a: http://www.ragazzidelfiume.it/rdf/wp-login.php

Inserire il proprio "Nome utente" e "Password".

La prima schermata che compare è la "Bacheca".

Le varie schermate di gestione sono raggiungibili attraverso il menu orizzontale posizionato sulla fascia azzurra.

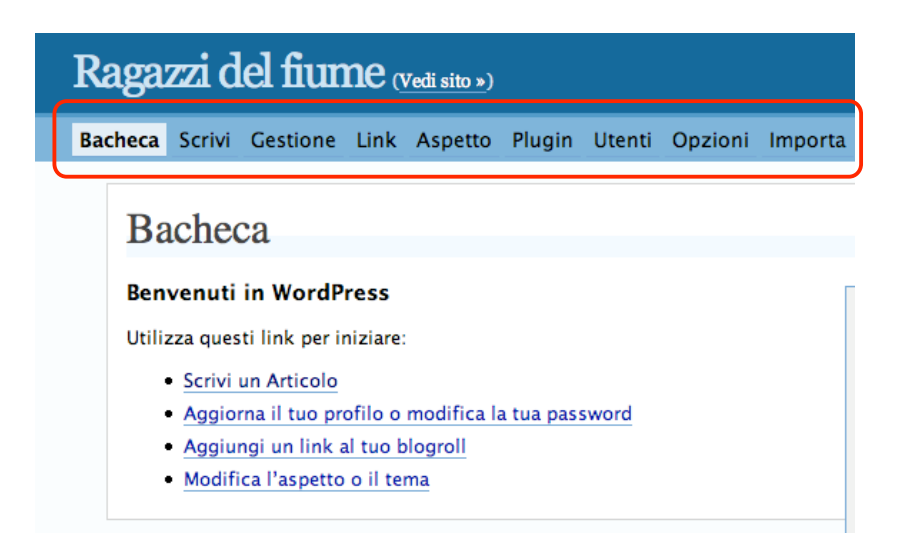

## **Sezione "Scrivi"**

Questa sezione si divide in "Scrivi Articolo" e "Scrivi Pagina".

Bacheca Scrivi Gestione Link Aspetto Plugin Utenti Opzioni Importa Scrivi Articolo Scrivi Pagina

"Scrivi Articolo" permette di:

- creare/modificare una news in home page
- creare/modificare una stanza in una bacheca precedentemente creata
- creare/modificare un articolo che compare nella colonna di destra del sito

*NOTA.* Gli "Articoli" sono caratterizzati dall'aspetto cronologico (es. ordine delle news e delle stanze.)

"Scrivi Pagina" permette di:

• creare/modificare una pagina istituzionale

*NOTA.* Le "Pagine" non sono caratterizzate dall'aspetto cronologico.

L'interfaccia di scrittura è uguale per entrambe le tipologie e si presenta con un'area di lavoro molto simile a quella di un word processor.

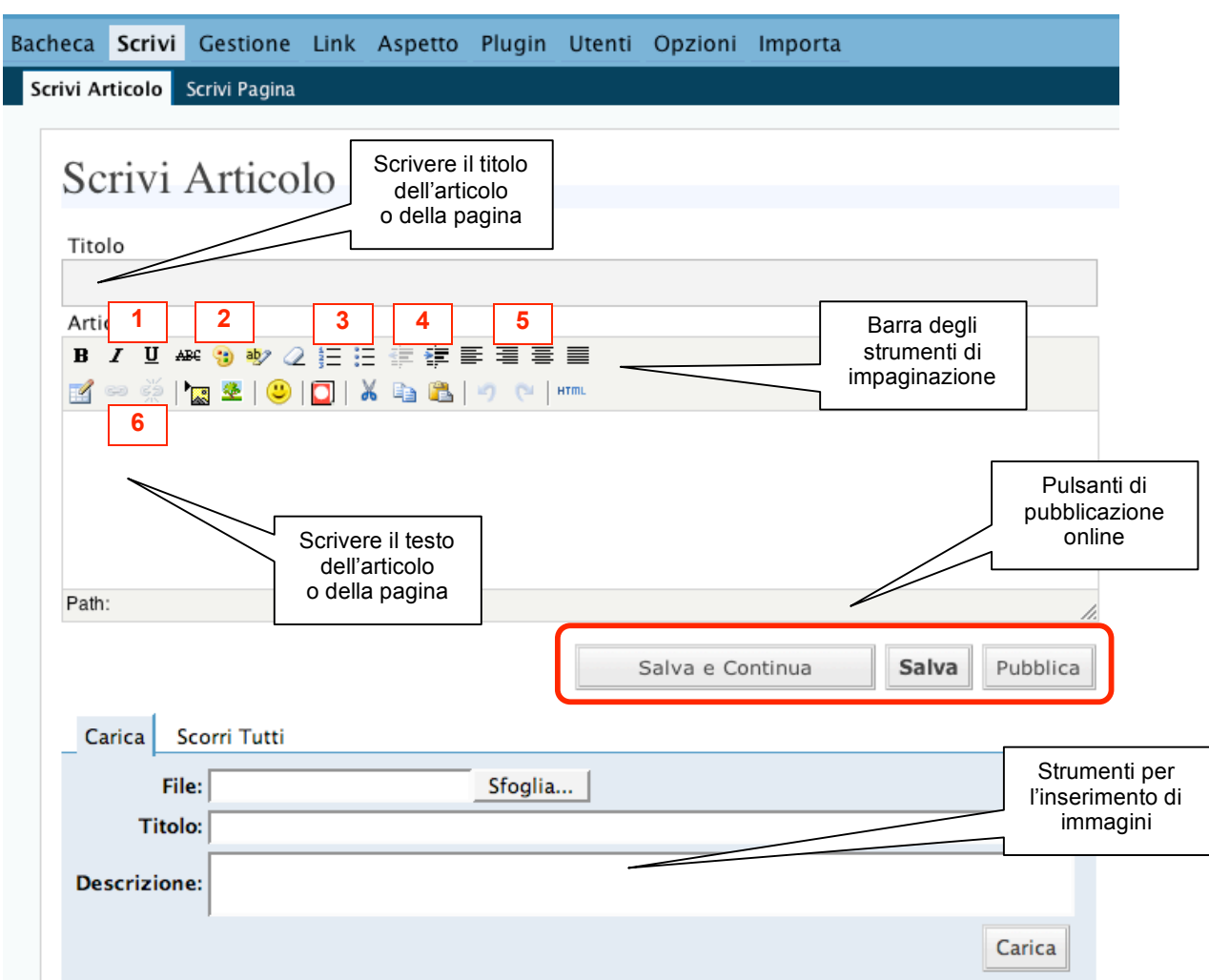

Vediamo nell'immagine sottostante quali sono i campi di lavoro e gli strumenti a disposizione.

Il Titolo è un campo obbligatorio.

Gli strumenti di impaginazione più utili sono:

- stili del testo: grassetto, corsivo, sottolineato e barrato (1)<br>• tavolozza dei colori per colorare il testo (2)
- tavolozza dei colori per colorare il testo (2)
- creazione di liste puntate o numerate (3)
- indentazione del testo (4)<br>• ciustificazione del testo: a
- giustificazione del testo: a sinistra, a destra, centrato, giustificato (5)<br>• inserimento di link (6)
- inserimento di link (6)<br>• strumento di allineame
- strumento di allineamento immagini (che vedremo in seguito)

I pulsanti di pubblicazione sono:

- Salva e Continua permette di salvare il testo che si sta scrivendo e continuare a scrivere<br>• Salva salva come bozza il testo, che può essere modificato in un secondo momento
- Salva salva come bozza il testo, che può essere modificato in un secondo momento<br>• Pubblica pubblica online il testo
- Pubblica pubblica online il testo

Gli strumenti per l'inserimento di immagini verranno spiegati più avanti.

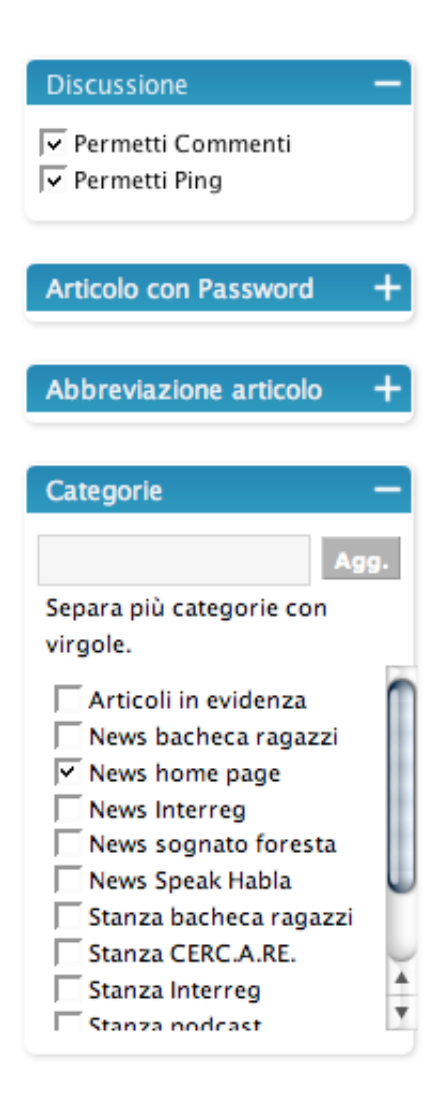

**Prima di pubblicare una News o una Stanza di Bacheca** è necessario controllare la colonna posta a destra dell'area di scrittura.

Se si sta pubblicando una News per la home page – o una notizia che compare nella colonna di destra – è necessario **deselezionare** il checkbox "Permetti Commenti".

Se si sta pubblicando una Stanza di Bacheca è necessario che il checkbox "Permetti Commenti" sia **selezionato** (come nella figura) per far sì che gli utenti possano inserire i loro messaggi.

Inoltre è **obbligatorio scegliere la categoria** per l'Articolo che si sta pubblicando.

Le categorie sono:

- News home page permette di pubblicare l'articolo tra le news che compaiono nella prima pagina del sito (opzione di default)
- News bacheca ragazzi, Interreg, etc… sono le news che compaiono nella colonna di destra delle bacheche rispettive
- Stanza bacheca ragazzi, CERC.A.RE., etc… permettono di creare delle stanze all'interno delle rispettive bacheche

È tuttavia possibile modificare queste impostazioni anche in un secondo momento, seguendo le istruzioni della sezione "Gestione".

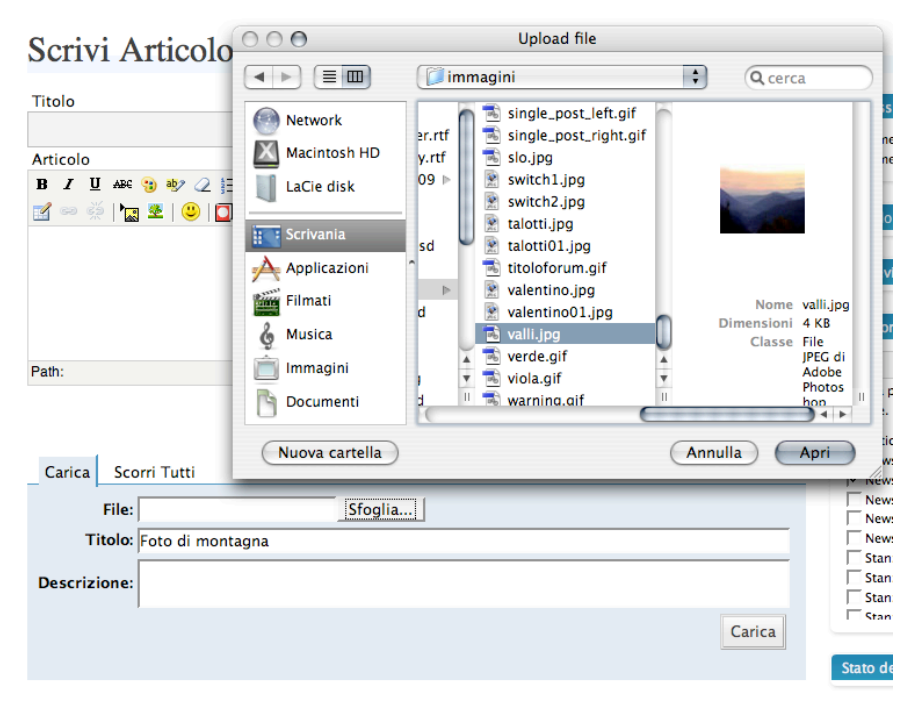

Per inserire delle immagini si usa lo strumento apposito.

Cliccando su "Sfoglia" si cerca sul proprio hard disk l'immagine da inserire.

È consigliabile dare sempre un titolo all'immagine che si sta caricando.

Quindi, cliccando sul pulsante "Carica", l'immagine viene trasferita sul server e resa disponibile per l'inserimento nel testo.

Una volta caricata l'immagine è possibile utilizzarla, così come si possono utilizzare immagini precedentemente caricate (basta cliccare sulla linguetta "Scorri Tutti" per vedere tutte le immagini utilizzabili).

Per posizionare un'immagine nel testo basta cliccare con il mouse nel punto in si vuole inserire, all'interno della finestra di testo.

Quindi si clicca sull'immagine e si scelgono le opzioni desiderate:

- "Inserisci Miniatura" oppure "Inserisci Originale"<br>• "Nessun Link". "Link all'Immagine" o "Link alla P
- "Nessun Link", "Link all'Immagine" o "Link alla Pagina"
- "Invia all'Editor" per inserirla nel testo
- "Cancella" per eliminarla dal server<br>• "Chiudi Opzioni"
- "Chiudi Opzioni"

Scrivi Articolo

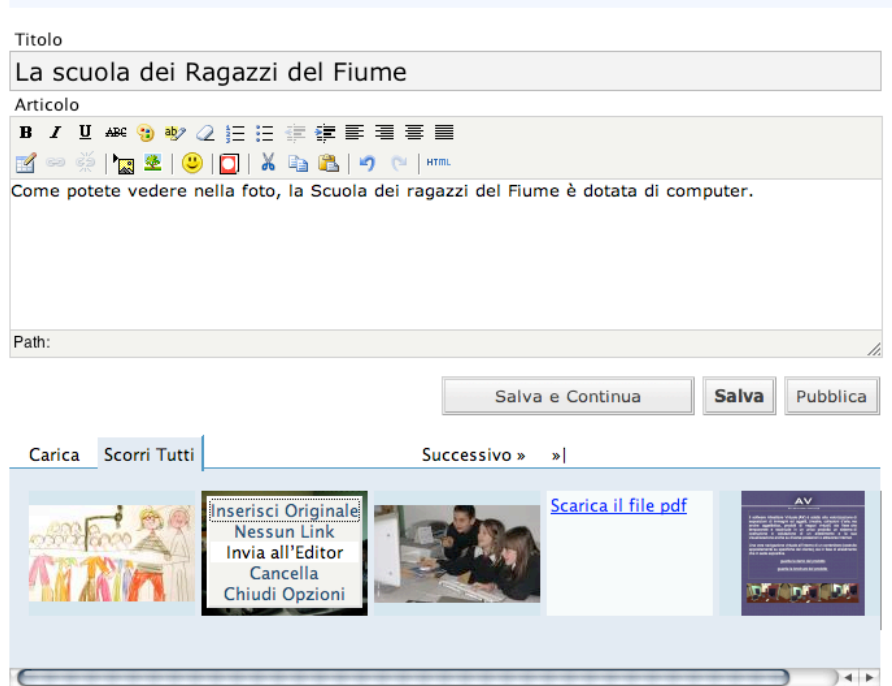

Dopo aver cliccato su "Invia all'Editor" l'immagine compare nella finestra di testo ed è possibile impaginarla in maniera più accurata, cliccando sull'icona con l'albero.

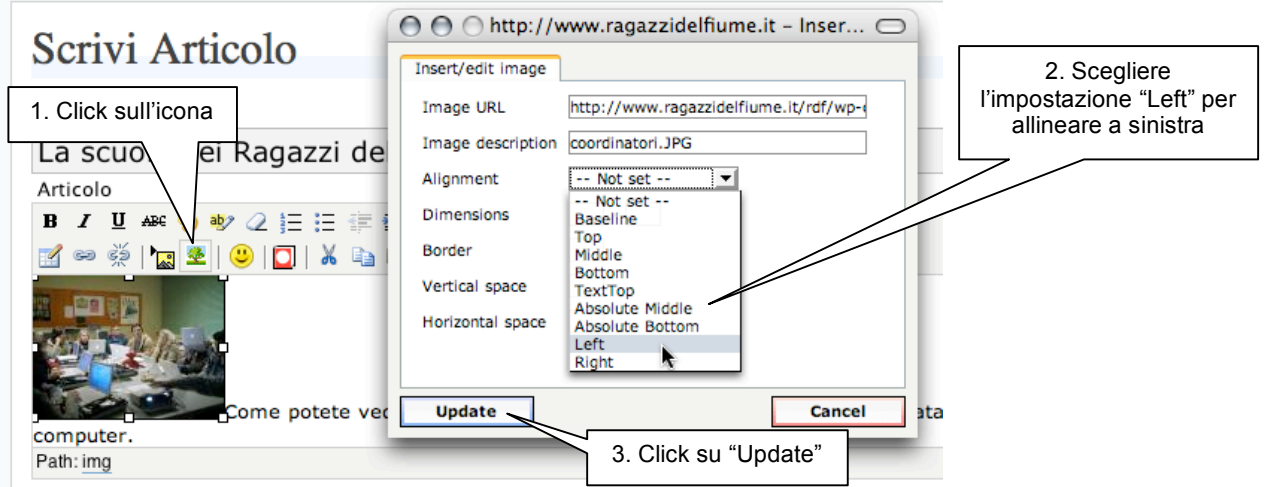

Il risultato sarà il seguente: il testo sarà impaginato a destra e sotto l'immagine inserita.

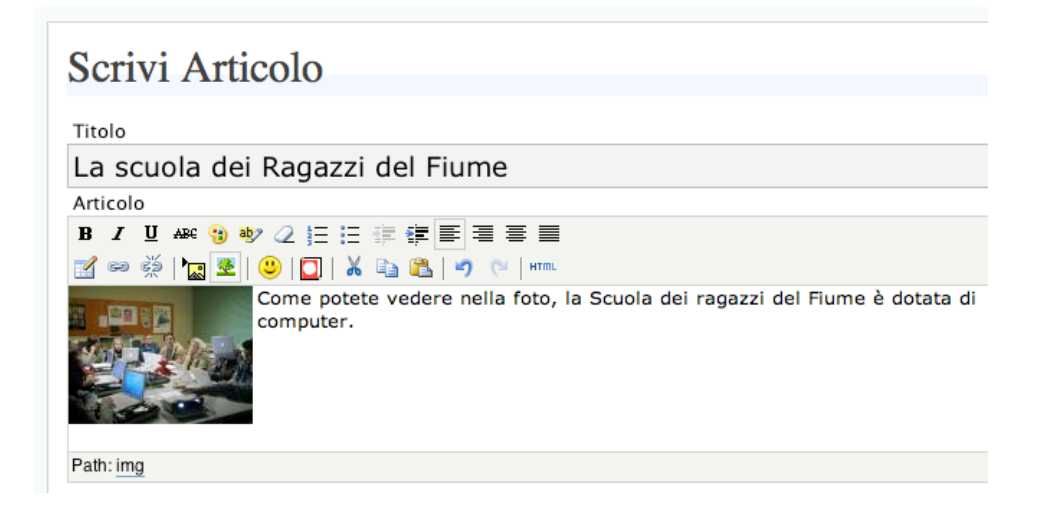

Prima di pubblicare una Pagina è necessario stabilire in che sezione dovrà apparire.

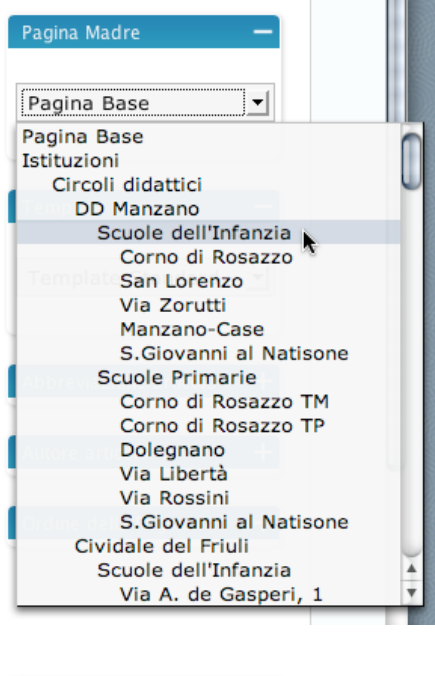

Template Pagina

Links **DD Manzano** 

Cervignano **IC Faedis** IC Pavia di Udine **IC Premariacco IC San Pietro** Coordinatori

 $T$ emplate Standard  $\blacktriangleright$ **Template Standard** 

DD Manzano<br>Pagina iniziale sezione Cividale del Friuli San Pietro al Natisone

A destra della finestra di testo è presente la colonna "Pagina Madre" fa comparire un menu a discesa, che permette di inserire la pagina nella giusta posizione all'interno dell'architettura del sito.

Se, ad esempio, si vuole inserire la pagina relativa ad una nuova scuola dell'infanzia nella Direzione Didattica di Manzano si sceglierà questa posizione dal menu a comparsa.

È quindi necessario applicare il template (griglia di impaginazione) relativo alla sezione in cui si sta per pubblicare la pagina.

Si sceglie il template corretto dal menu a comparsa "Template Pagina" posto sotto al box per la scelta della Pagina Madre.

Nel caso dell'esempio si sceglie DD Manzano.

## **Sezione "Gestione"**

Nella sezione "Gestione" è possibile:

- modificare/cancellare Articoli precedentemente scritti<br>• modificare/cancellare Pagine precedentemente scritte
- modificare/cancellare Pagine precedentemente scritte
- creare nuove Categorie e modificare/cancellare Categorie precedentemente create
- modificare/cancellare Commenti (messaggi lasciati dagli utenti nelle Bacheche)

Il menu di navigazione della sezione è posto in alto.

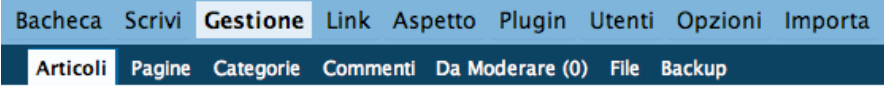

Tutti gli Articoli, Pagine, Categorie o Commenti vengono visualizzati in una lista. Accanto ad ogni voce sono presenti i pulsanti di gestione (vedi figura di esempio).

## **Gestione Pagina**

 $\sim$ 

Le Pagine sono simili agli Articoli eccetto per il fatto che sono al di fuori della normale cronologia del blog e possono essere gerarchizzate. Puoi utilizzare le Pagine per organizzare e gestire qualsiasi tipo di contenuto. Crea Nuova Pagina »

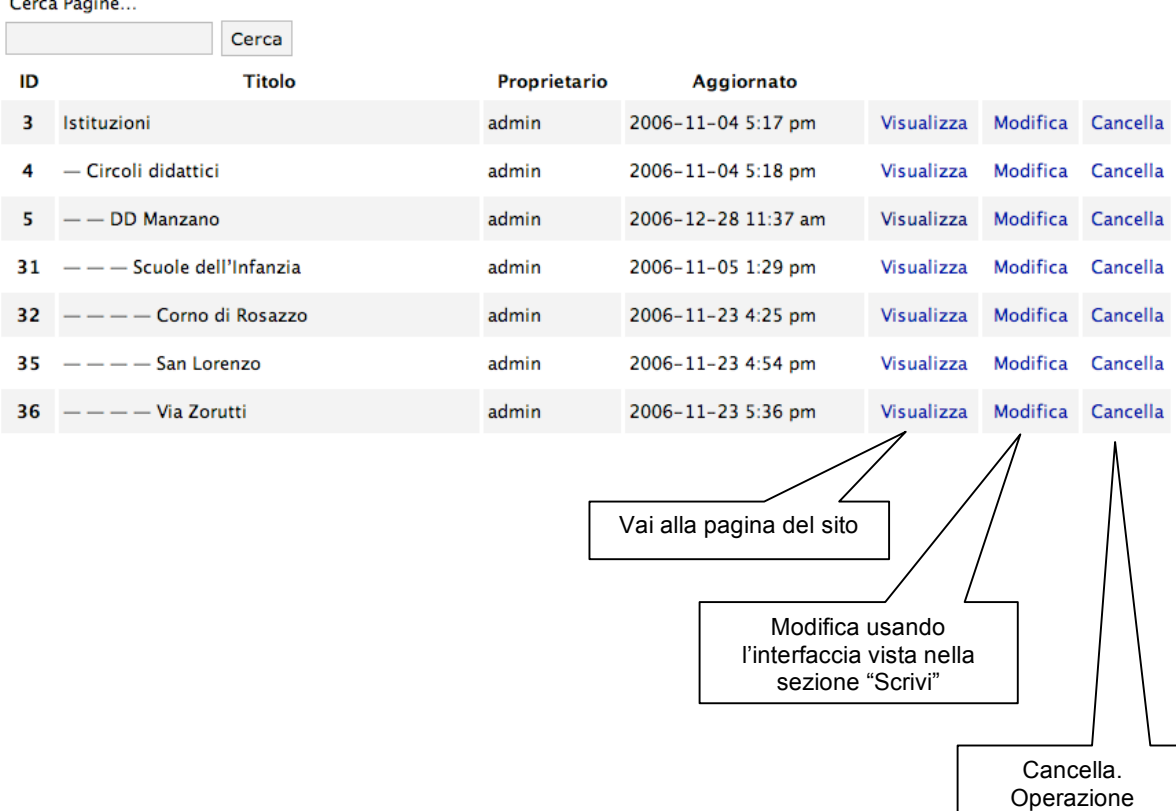

IRREVERSIBILE